# **[架設 Microsoft KMS Server](http://blog.yam.com/gavint/article/39994813)®**

Microsoft 自 Vista 起,就改變了大量授權方式,原本是單一序號,改成 現在企業內必須架設一台 KMS (Key Management System) Server。 一、安裝 Windows Server 2008 作業系統,做為 KMS Server。

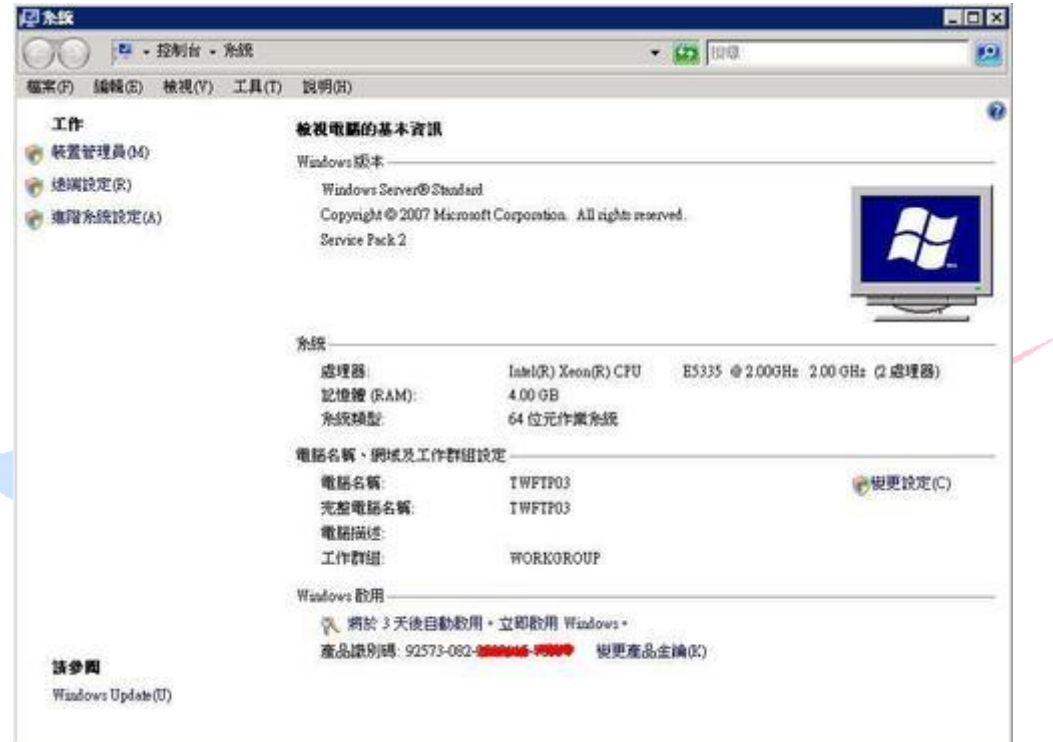

- 二、設定所欲發佈的 **Multiple Domains**
- **1.**在 **KMS Server** 上以系統管理員身份執行 **regedit**。
- **2.**展開

**HKEY\_LOCAL\_MACHINE\SOFTWARE\Microsoft\Windows NT\CurrentVersion\SL**。

3.在右邊內容視窗中按滑鼠右鍵,選擇「新增/多字串值」。<br>2002年6月前後,第20日(1994年6月)

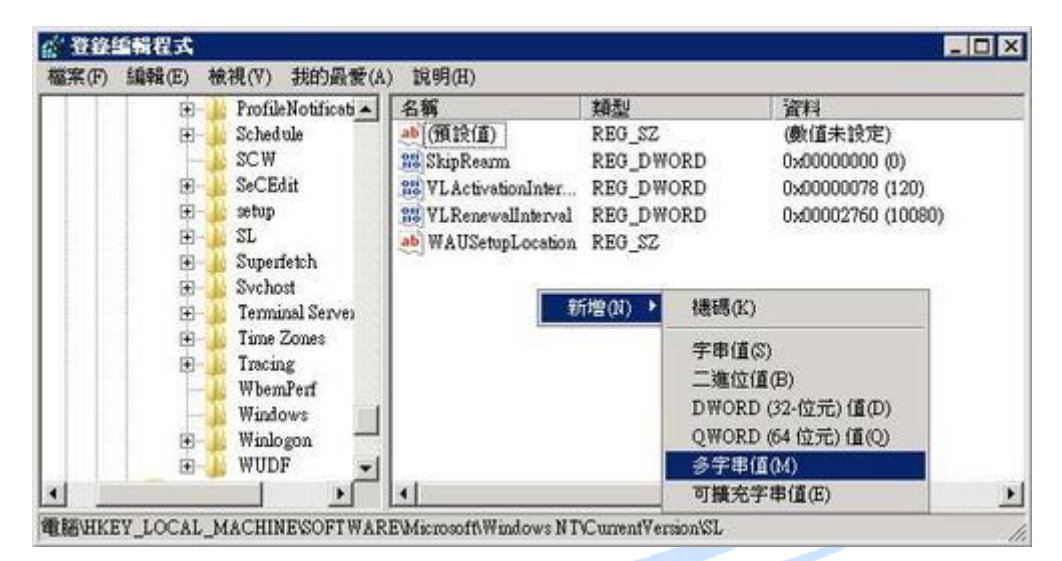

## **4.**輸入「**DnsDomainPublishList**」

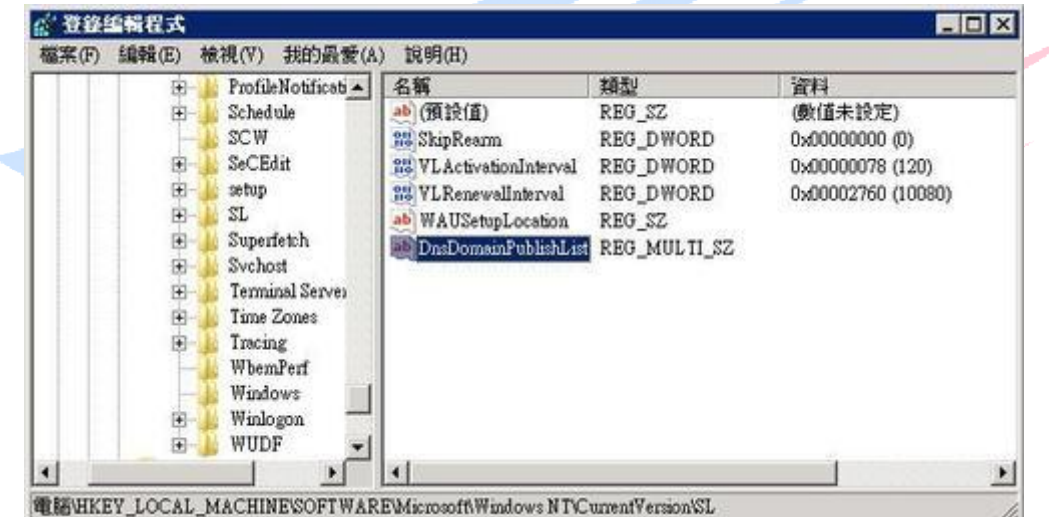

## **5.**雙擊「**DnsDomainPublishList**」,輸入要發佈的 **Domain**。

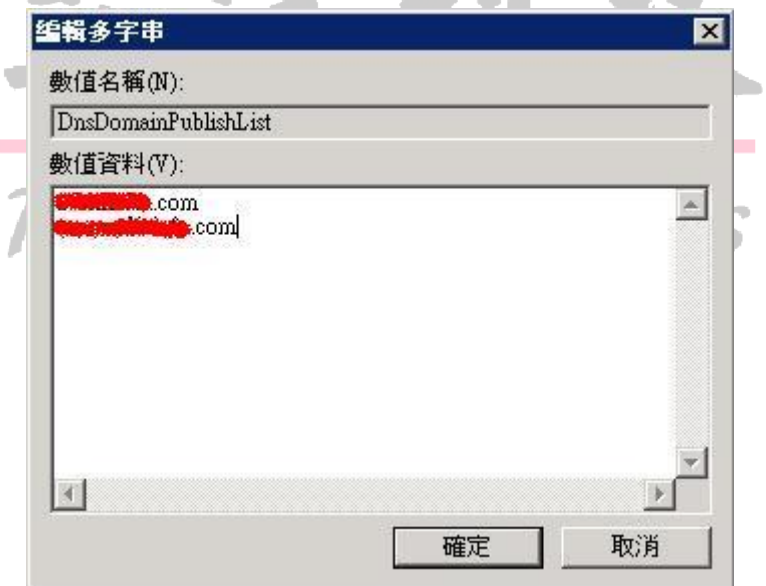

6.重新啟動 Software Licensing Service。

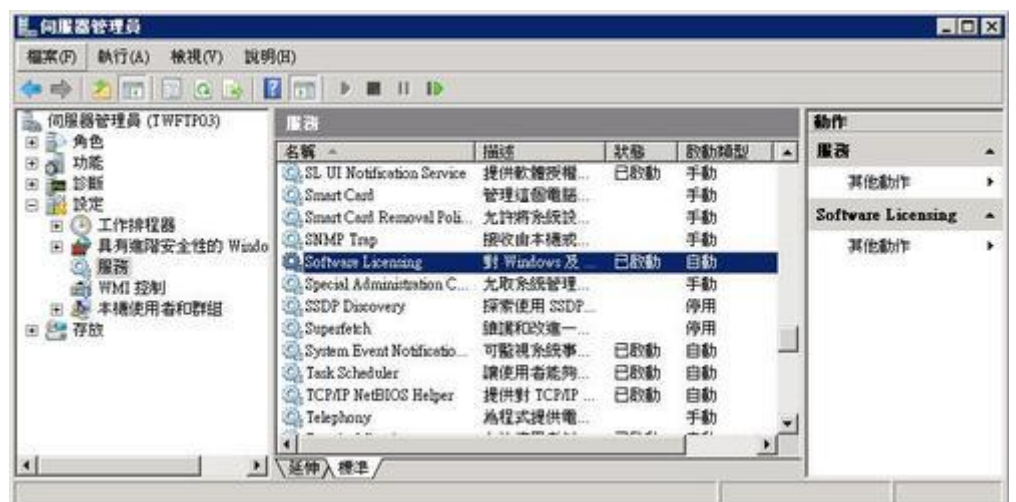

## **7.**重新啟動 **Software Licensing** 服務時,**SL UI Notification**

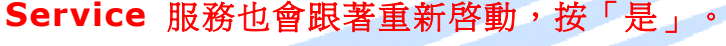

三、啟用 **KMS Server** 服務

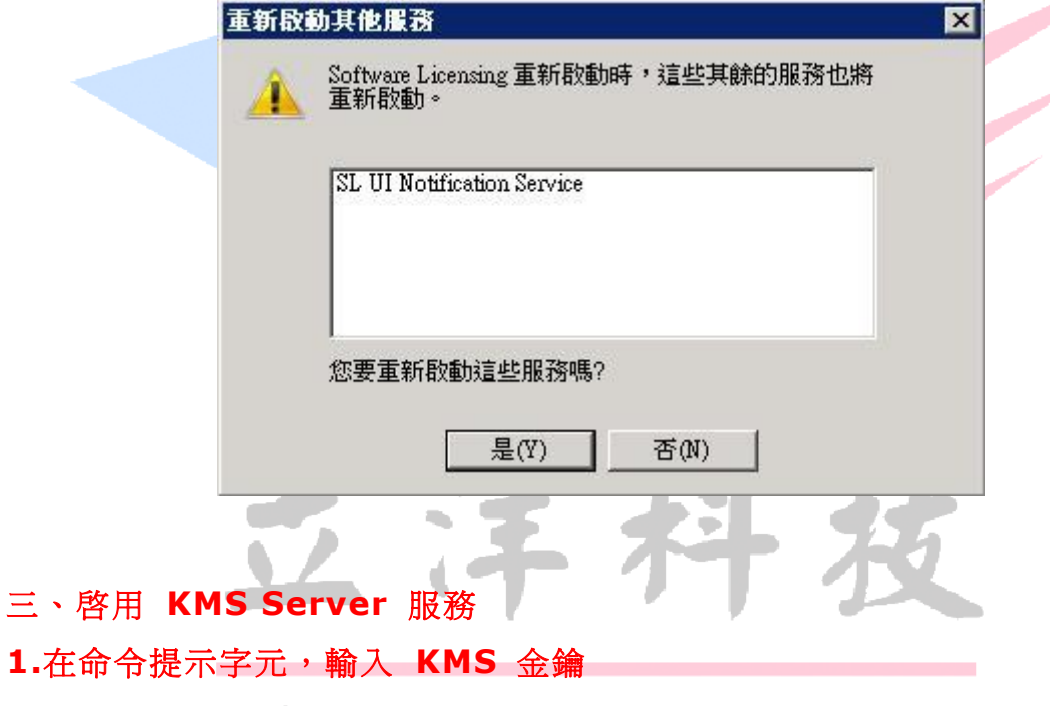

**C:\> cscript C:\windows\system32\slmgr.vbs /ipk XXXXX-XXXXX-XXXXX-XXXXX-XXXXX**

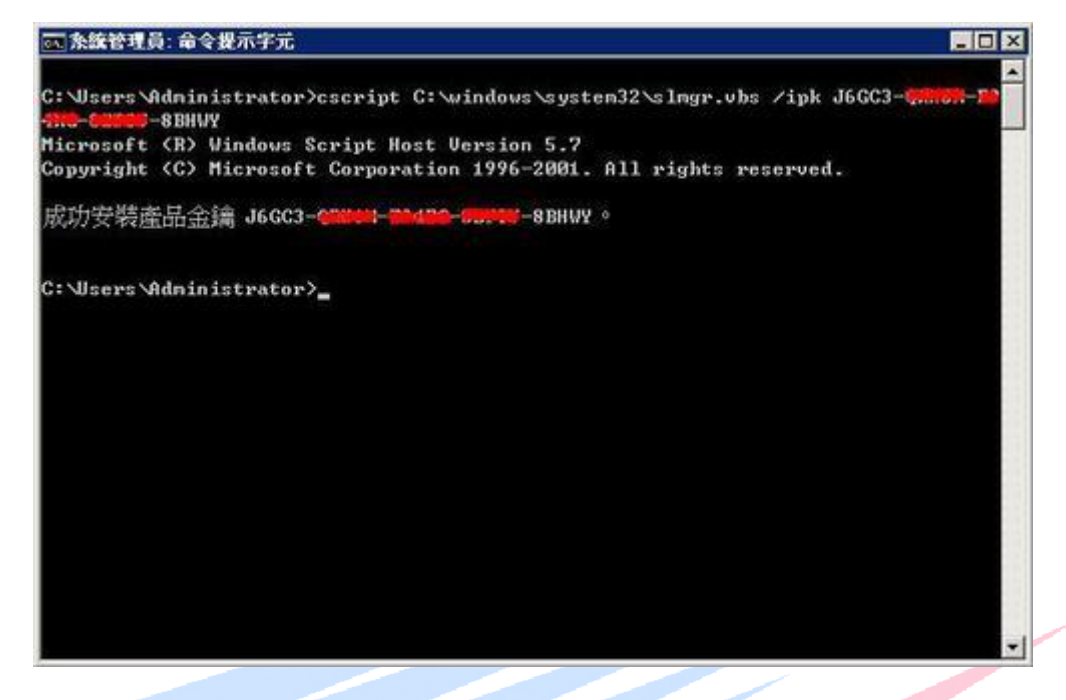

**2.**啟用金鑰

## **C:\> cscript C:\windows\system32\slmgr.vbs /ato**

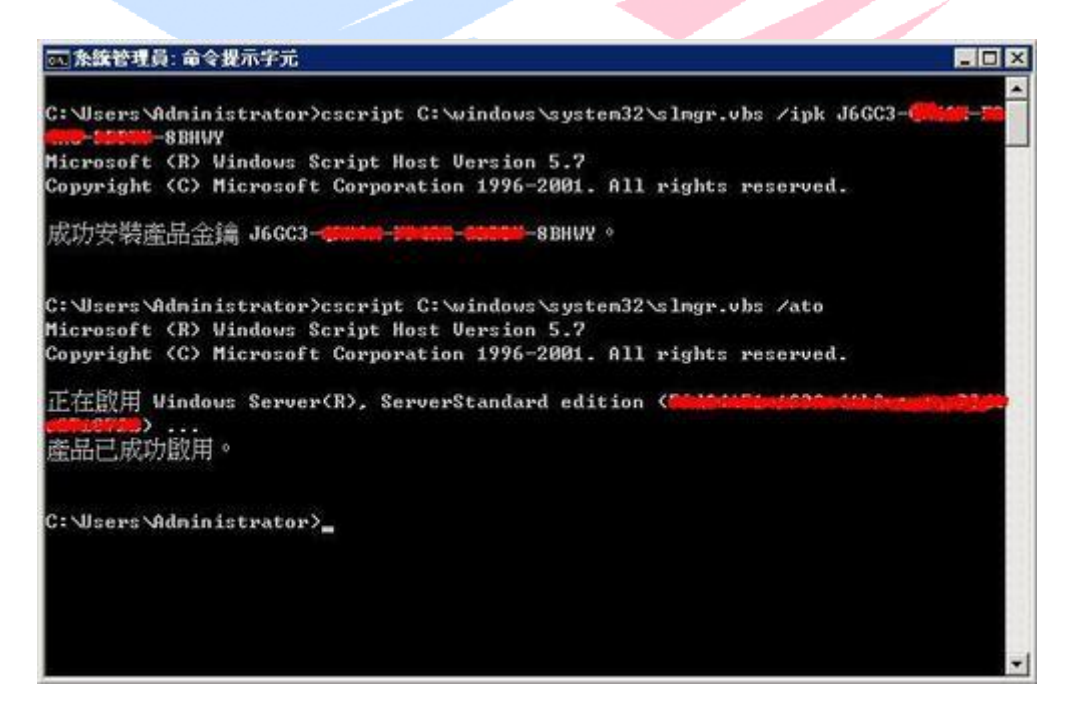

#### **3.** 確認 **Windows** 已啟

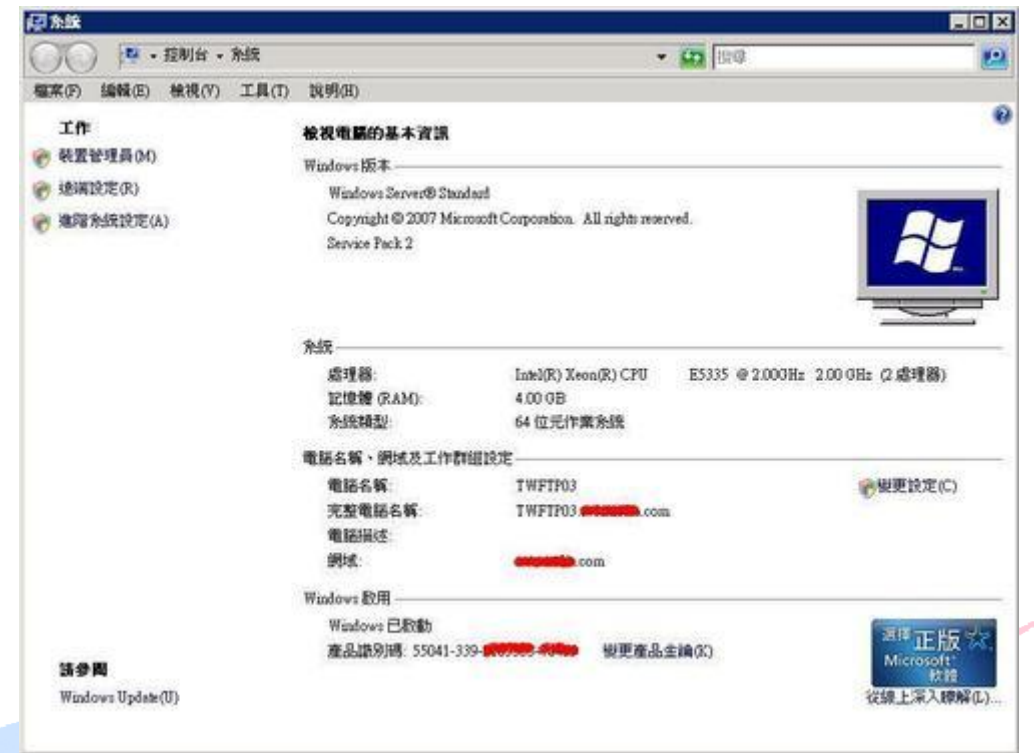

## **4.**確認目前金鑰管理服務詳細內容

## **C:\> cscript C:\windows\system32\slmgr.vbs /dli**

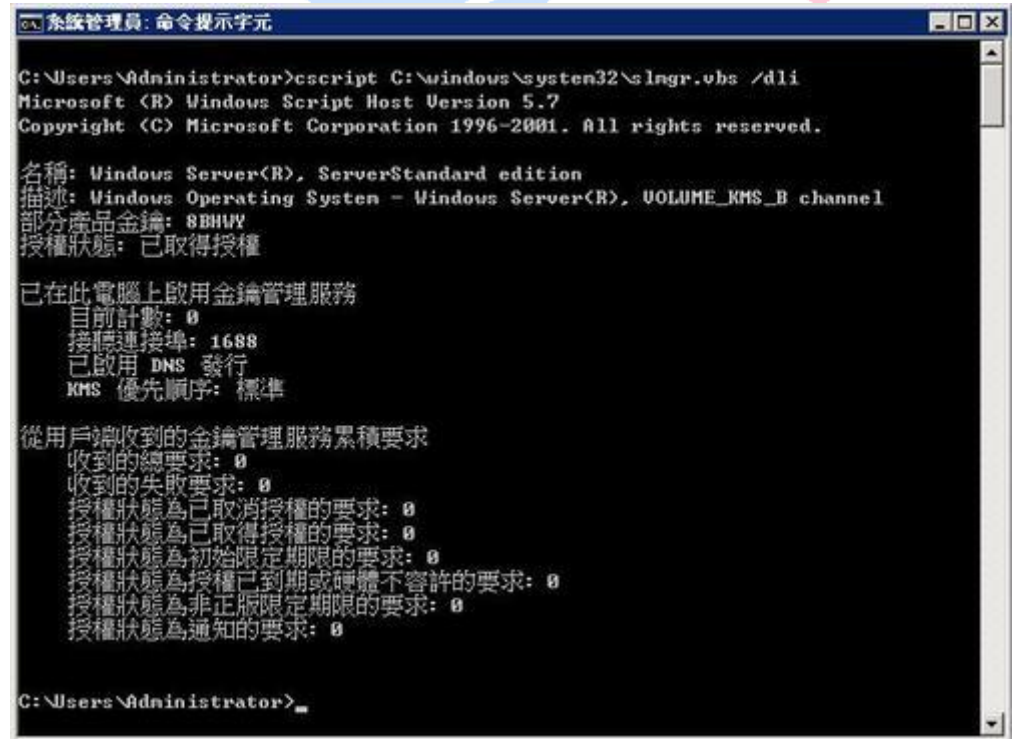

四、修改防火牆設定

**1.**開始 **/** 控制台 **/ Windows** 防火牆 **/** 變更設定 **/** 例外

**2.**勾選「金鑰管理服務」,這樣其他伺服器才能向 **KMS** 主機認證。

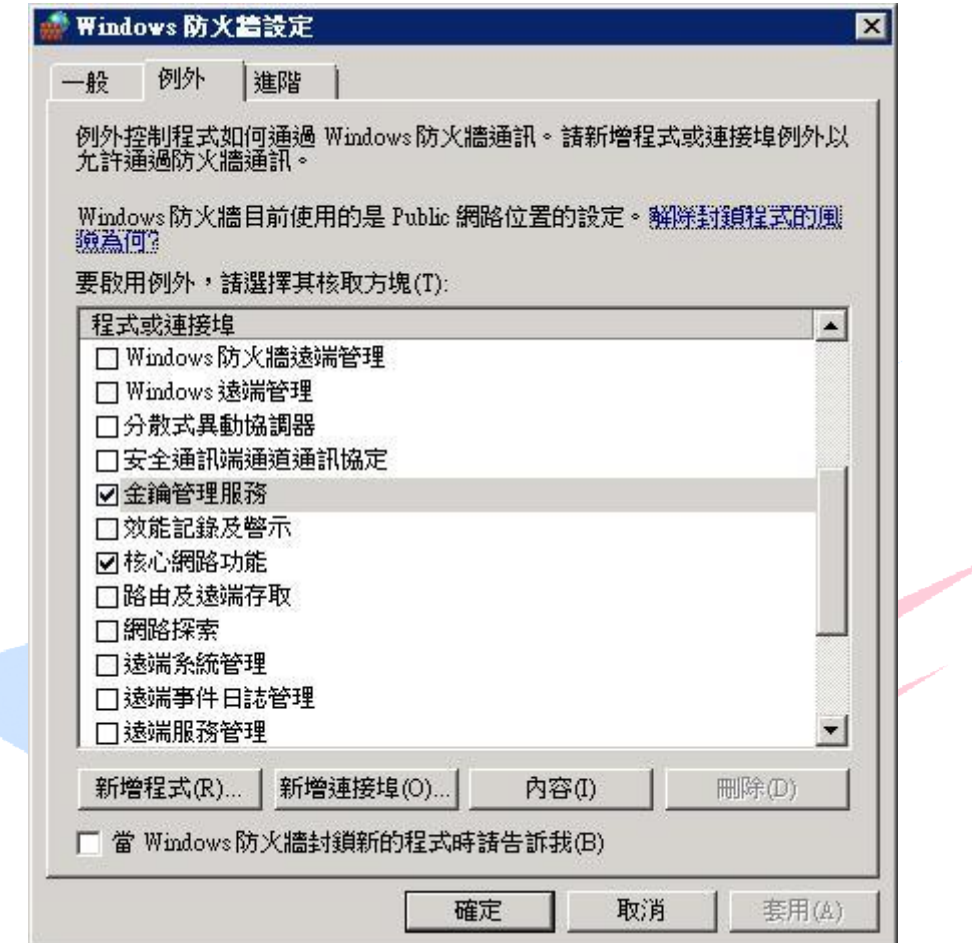

五、註冊 **DNS** 資訊

**1.** 執行 **DNS** 管理工具。 **2.**展開「正向對應區域 **/ Domain.com / \_tcp**」。 **3.** 預設 **KMS Server** 會自動向 **DNS Server** 註冊 **\_VLMCS.\_tcp.XXXXXX.com.**

The Best Products

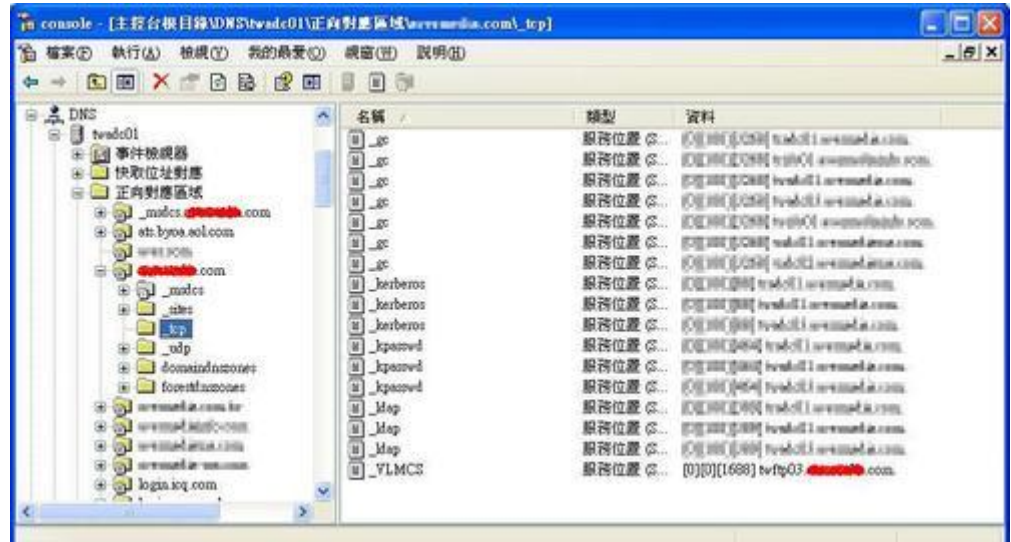

**4.**由於剛才有設定 **Multiple Domains**,所以另一個 **Domain** 也會自動

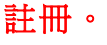

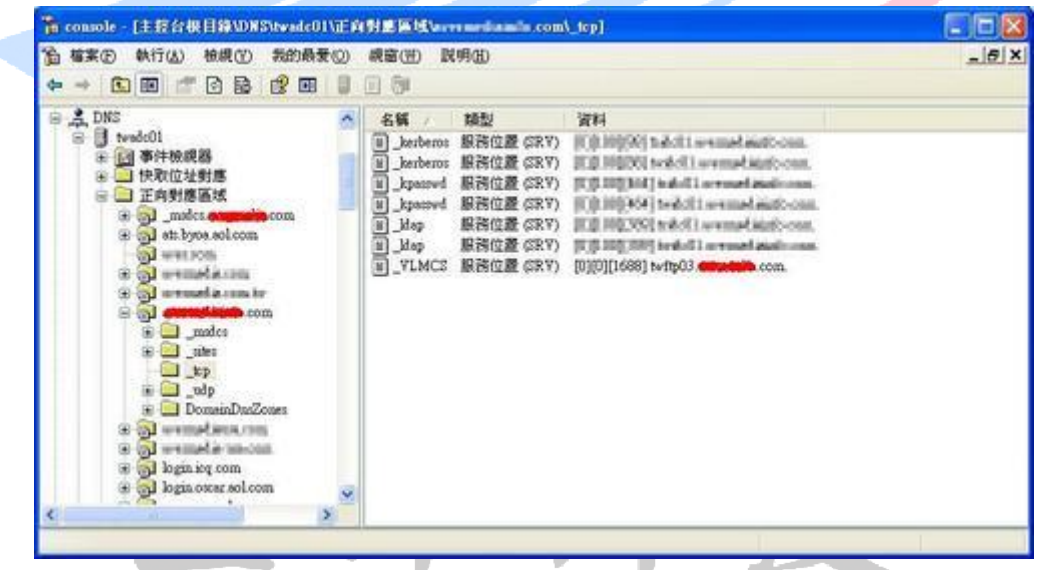

六、停用 **DNS** 發行

- **1.**如果欲修改 **\_VLMCS.\_tcp.XXXXXX.com DNS** 記錄,指向其他主 機名稱,在修改 **DNS** 記錄之後,隔一段時間會被 **KMS Server** 自動 註冊功能覆蓋過去。
- **2.** 我們先將 **KMS Server** 停用 **DNS** 發行,不再自動註冊 **\_VLMCS** 記 錄。

**C:\> cscript C:\windows\system32\slmgr.vbs /cdns**

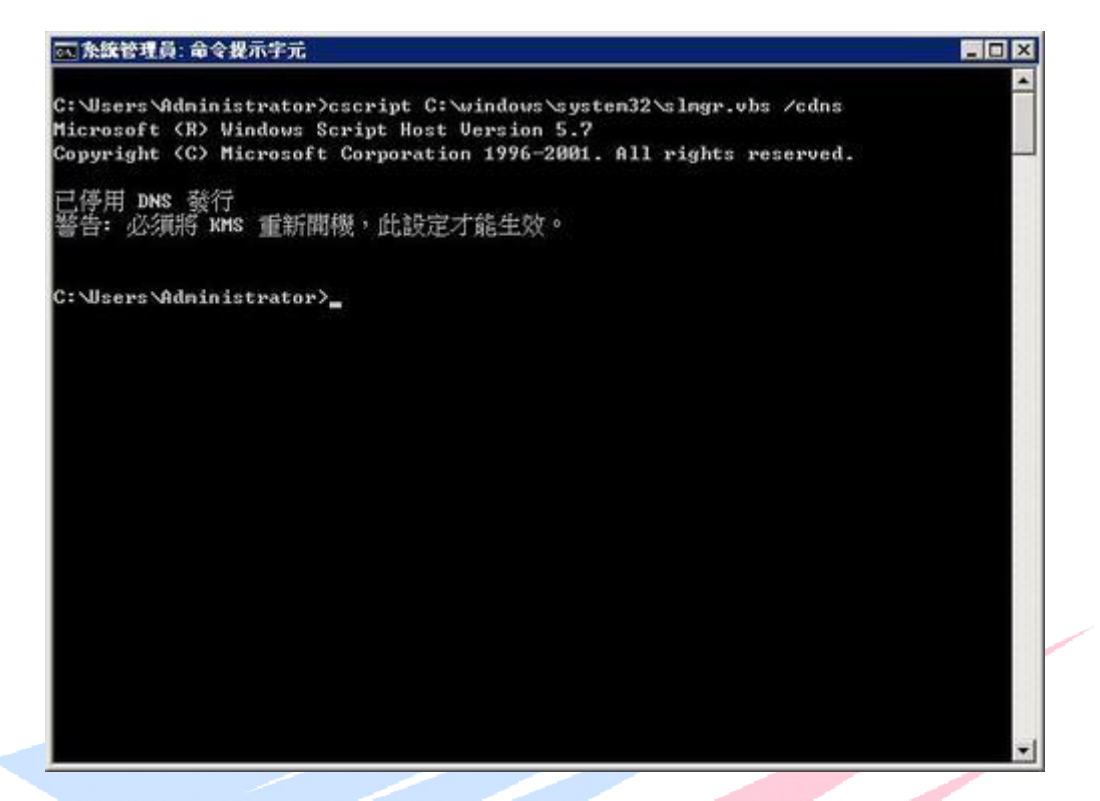

- **3.**停用 **DNS** 發行功能之後,再來修改 **DNS** 記錄,即可指向其他主機名 稱。
- 七、設定 **KMS** 金鑰管理服務伺服器
- **1.** 若是加入網域的 **Member** 電腦,則無需指定 **KMS** 金鑰管理服務伺 服器,網域中的 **Member** 電腦會自動搜尋 **KMS** 金鑰管理服務伺服 器。
- **2.** 若是工作群組的電腦,則需指定 **KMS** 金鑰管理服務伺服器。 **C:\> cscript c:\windows\system32\slmgr.vbs /skms twkms01.XXXXXX.com:1688**

The Best Products

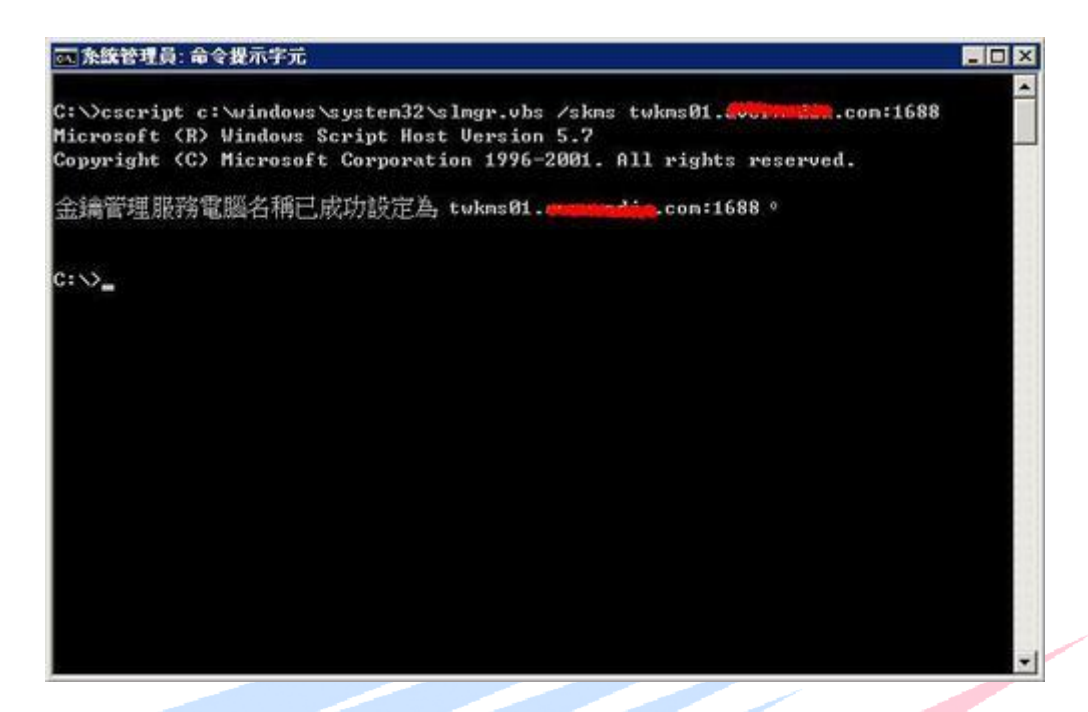

## 八、**Client Windows** 啟用

**Windows** 啟用可使用 **GUI** 介面或指令介面。

**1.GUI** 介面

## 開啟 → 控制台 → 系統 → 將於 **3** 天後自動啟用。立即啟用

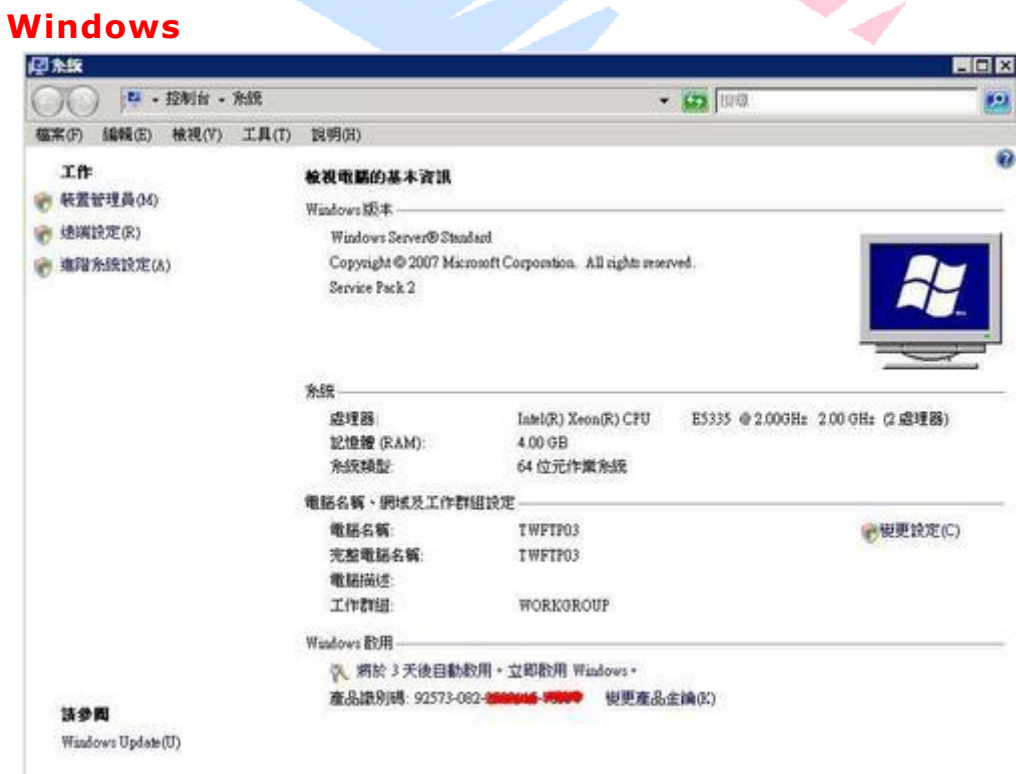

## **2.**指令介面

**C:\> cscript c:\windows\system32\slmgr.vbs /ato**

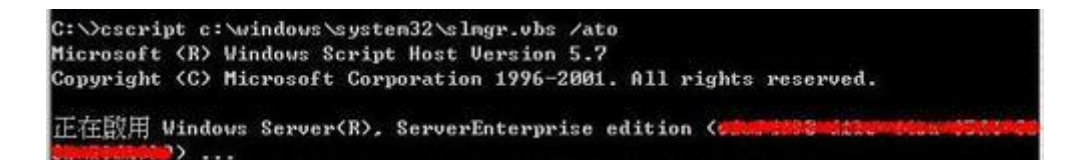

### 九、**0xC004F038** 錯誤碼

1. 若出現下列 OxC004F038 錯誤訊息,為註冊數量不足,無法向

#### **Microsoft** 進行註冊。

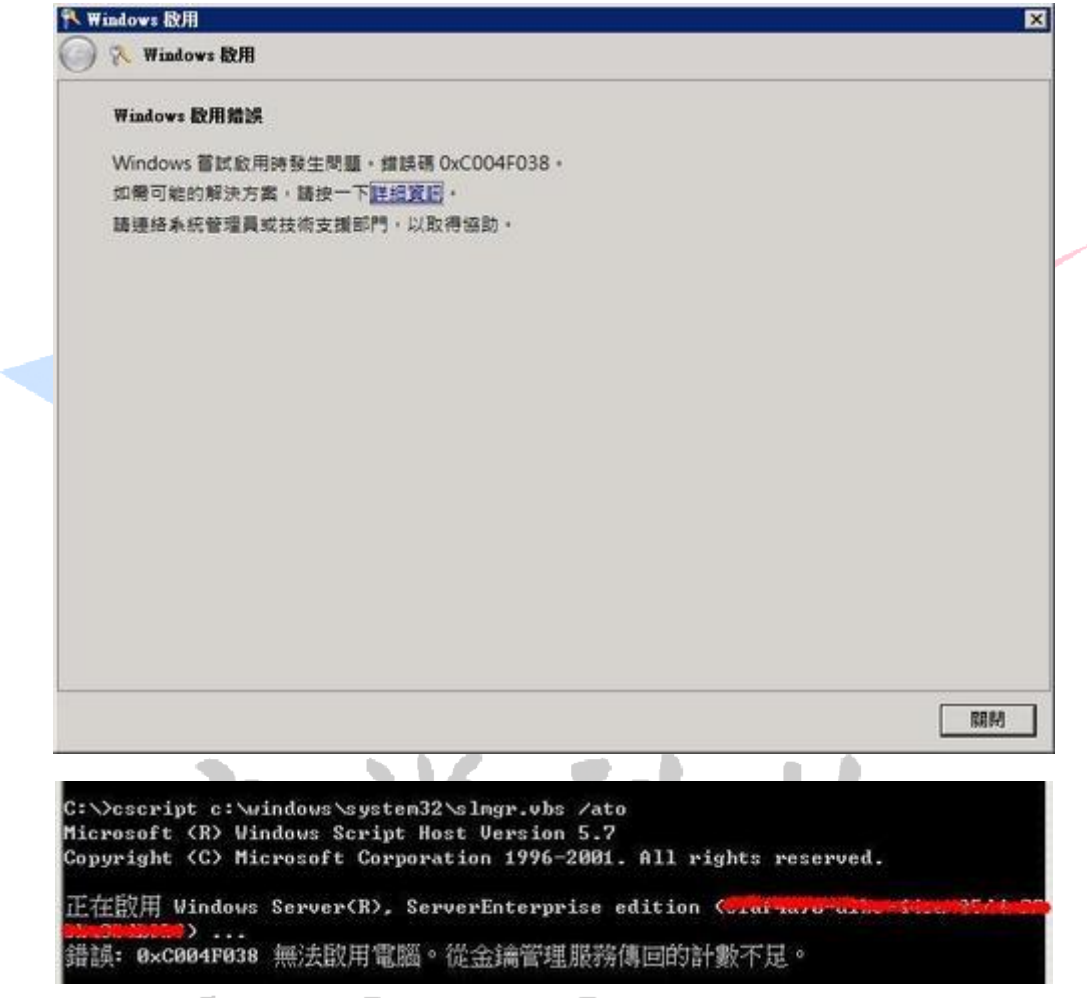

**2.Windows Server 2008** 至少須 **5** 台以上、**Vista** 至少須 **25** 台以 上,向 **KMS** 金鑰管理服務伺服器進行註冊,**KMS** 才會向 **Microsft**  進行金鑰註冊。